# 教職員 Google 表單投票教學

Step 1: 請先登入您的 Gsuite 帳密, 在 google 首頁中, 點選 ## 找到表單, 進入

#### google 表單。

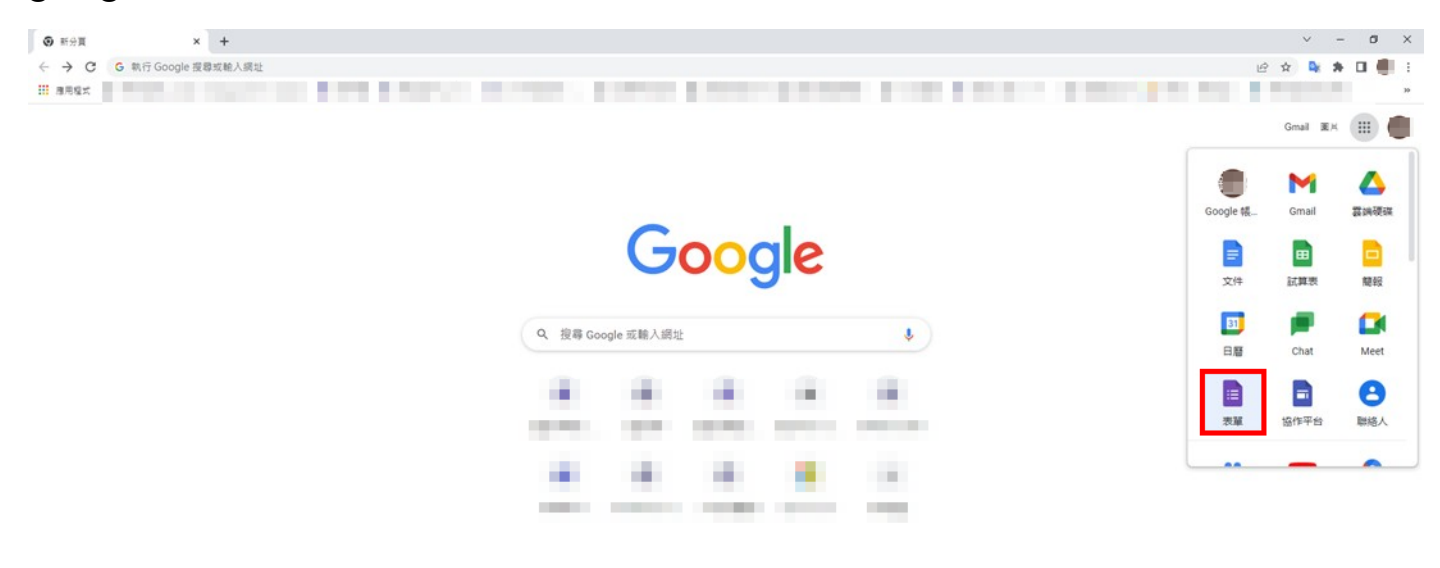

 $($   $\bullet$  fill Chrome

# Step 2:新增空白表單。

.<br>pcs.google.com/forms/?authuser=0&usp=forms\_ald

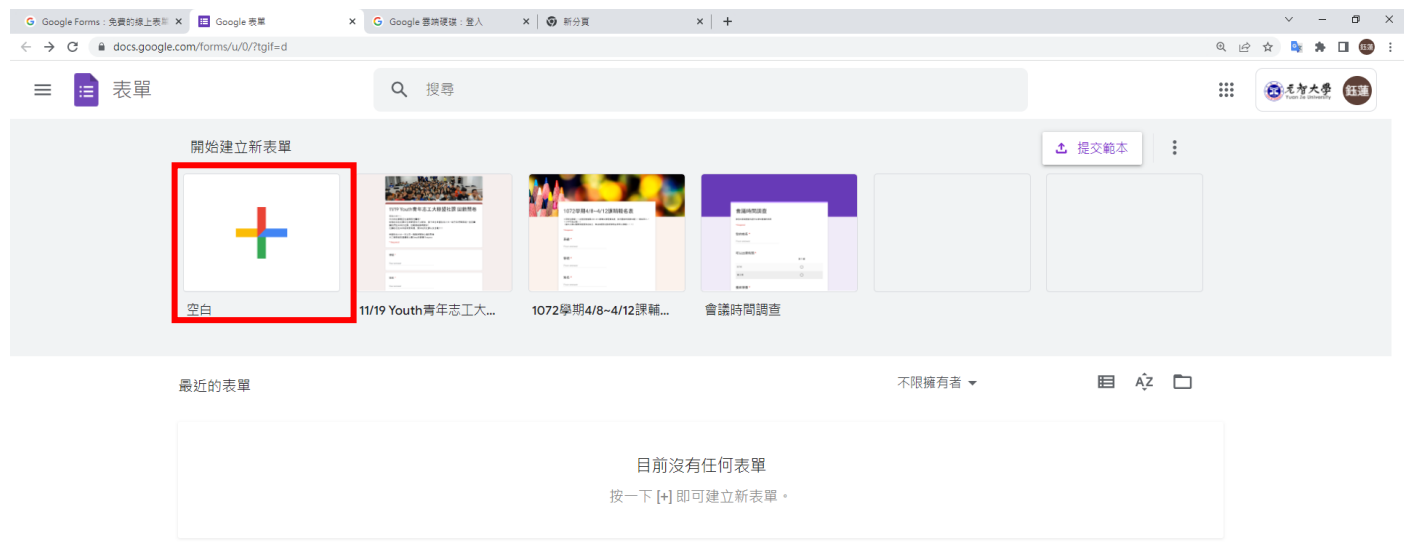

#### Step 3: 設定表單內容,可自行設定題目問題類型

相關的問題類型說明請參考 google [相關文件。](https://support.google.com/docs/answer/7032287?hl=zh-Hant)

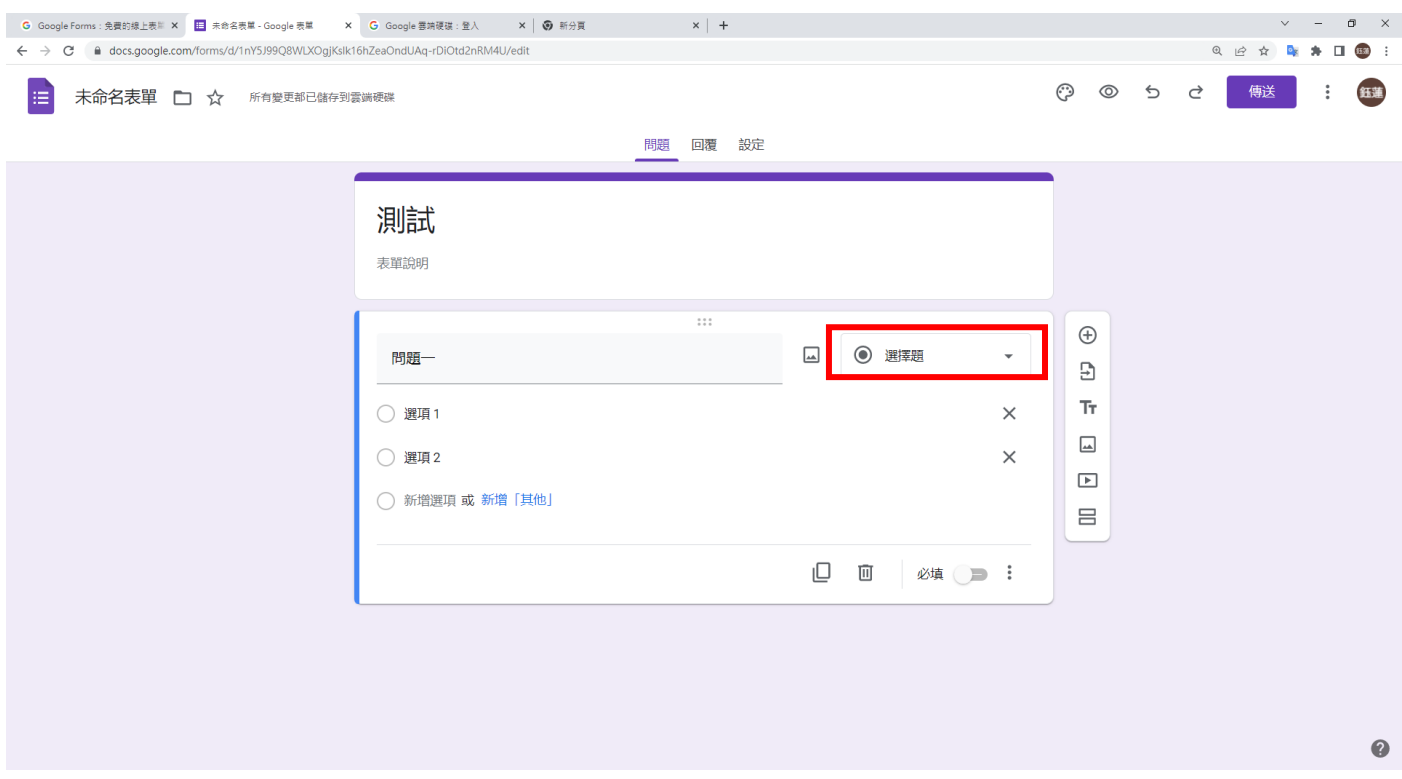

Step 4: 到設定選項裡,點選「回覆」,並將「僅限元智大學及其信任機構中的使用 者」選項關閉,學生才能使用自己私人帳號填寫表單,若老師需要收集學生私人 mail,請記得將「收集電子郵件地址」打開。

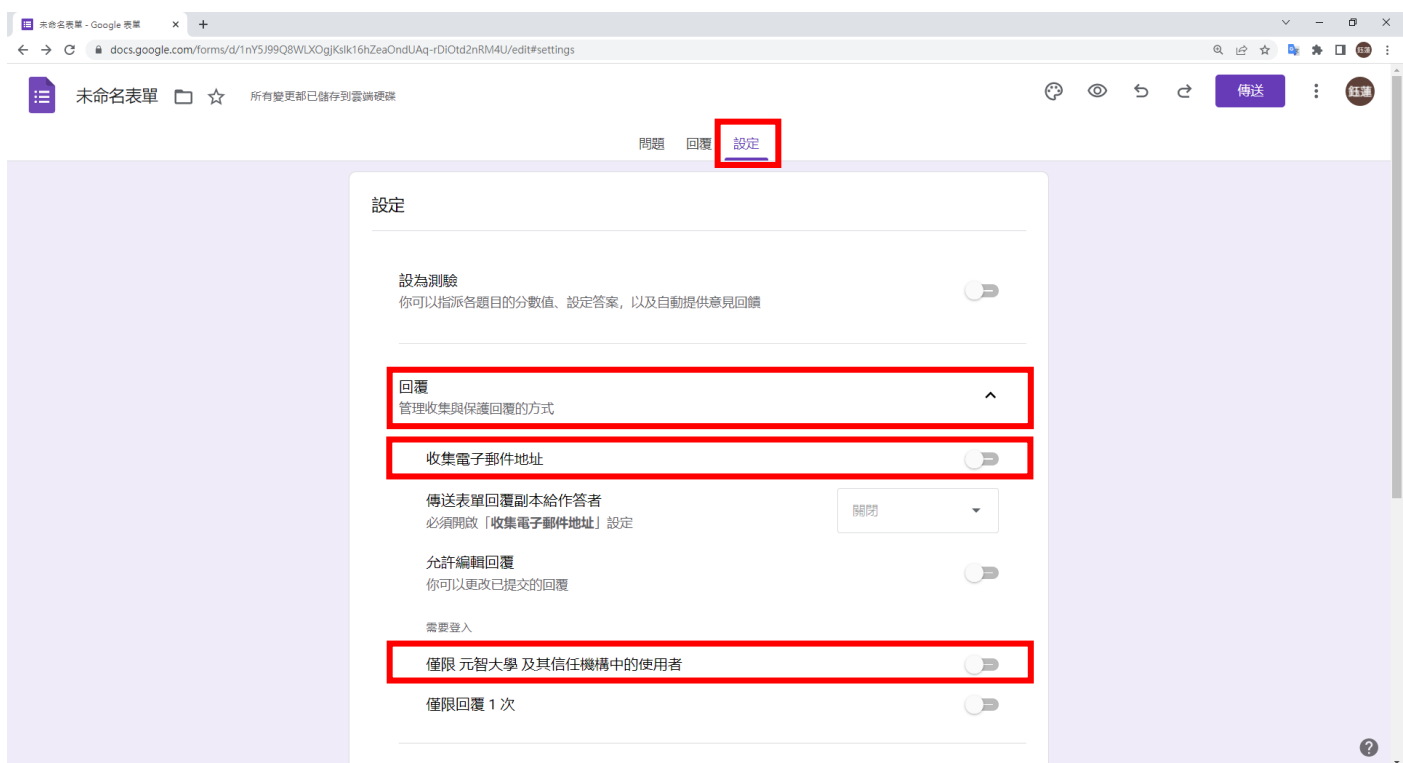

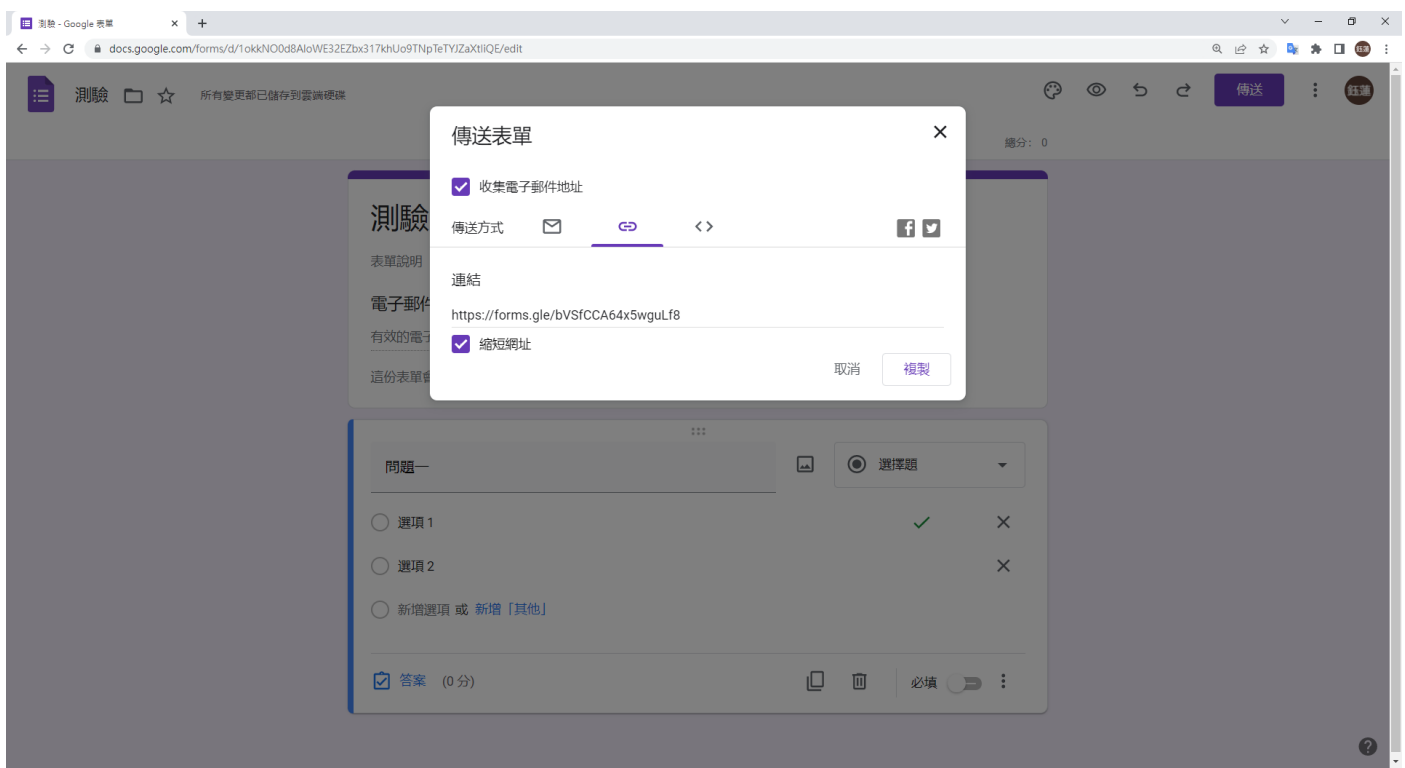

## Step 5:設定完成後,即可按下傳送,選擇傳送方式,可傳送連結進行投票。

## 學生使用私人帳號就可以填寫表單了!

 $\mathbf{m}$ 

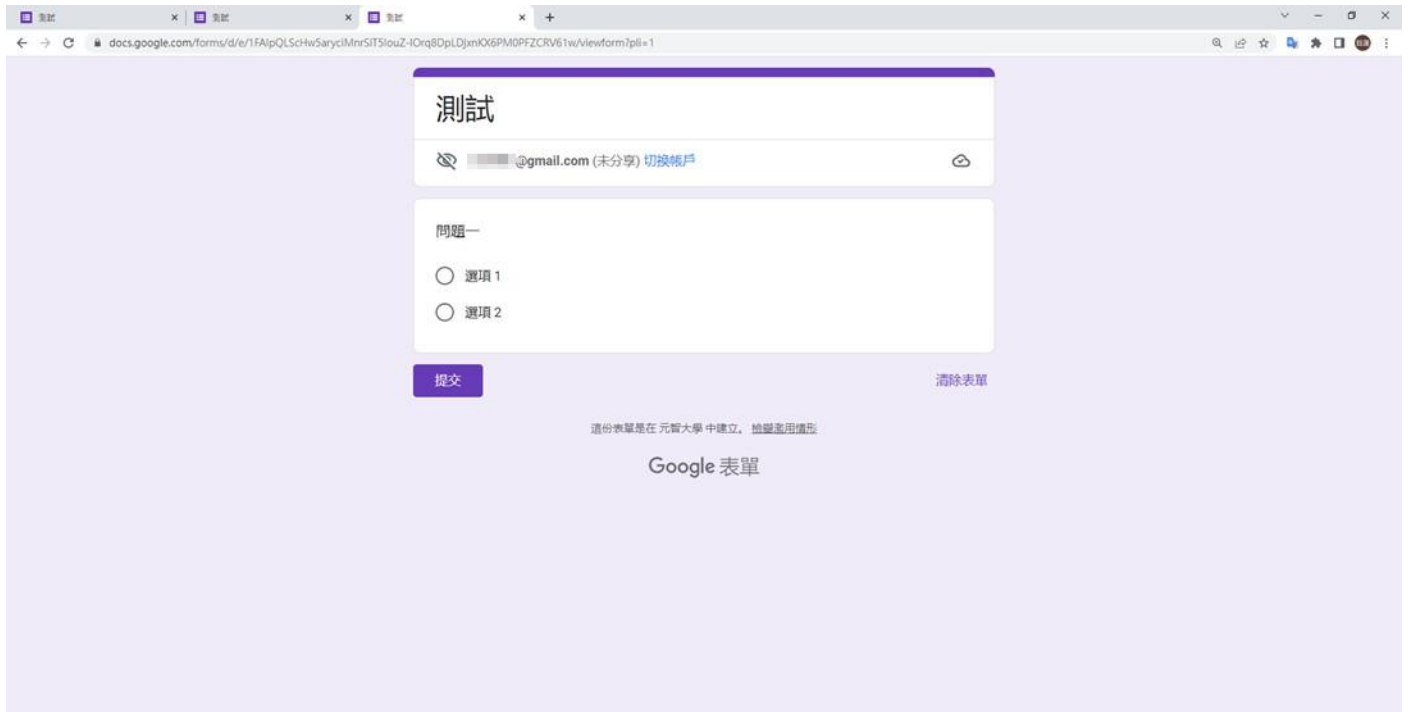